# How to join a Teams meeting anonymously (no account needed) - With Computer

### **Prerequisites**

- 1. You **MUST** use a Web Browser
- 2. The Web Browser **SHOULD** be either

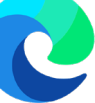

[Microsoft Edge Chromium](https://support.microsoft.com/en-us/microsoft-edge/browse-inprivate-in-microsoft-edge-e6f47704-340c-7d4f-b00d-d0cf35aa1fcc)

or

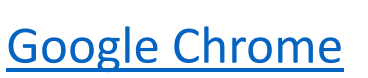

3. You **SHOULD** use an Incognito/InPrivate Window

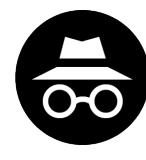

**ctrl+shift+n (Windows) cmd+shift+n (Apple/Mac)**

4. On **Mobile** you **MUST** open in Browser with **Desktop Mode**

## **Using a Computer**

**Step 1:** Copy the meeting link you have received

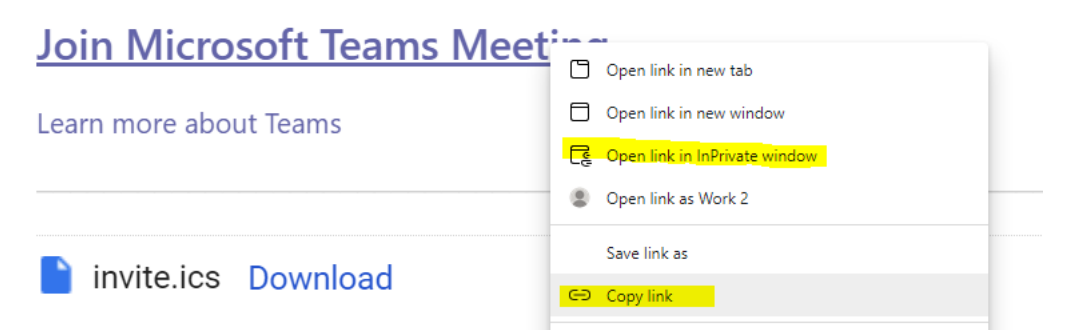

**Step 2:** Open either Microsoft Edge (Chromium) or Google Chrome **Step 3:** If possible, open an Incognito window (see previous section) **Step 4:** Paste the Link into the incognito address bar and press enter

*Steps 1-4 "Easy Mode": Right Click on link in Browser, click "Open link in InPrivate window" (Edge)*

**Step 5:** Click Cancel to prevent opening in the App

This site is trying to open Microsoft Teams. https://dod.teams.microsoft.us wants to open this application. Always allow dod.teams.microsoft.us to open links of this type in the asso Open Cano

#### **Step 6:** Click "**Join on the web instead"**

**Step 7:** Allow Permissions for Microphone and Camera

### **Step 8:** Enter your Name

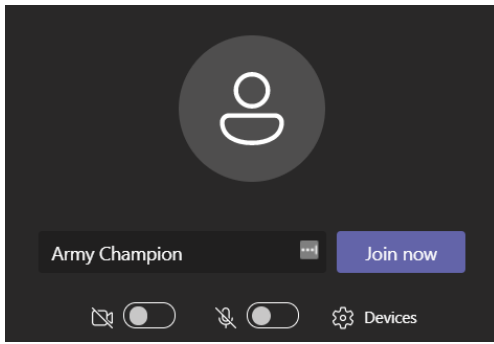

#### **Step 9:** Click **Join Now**

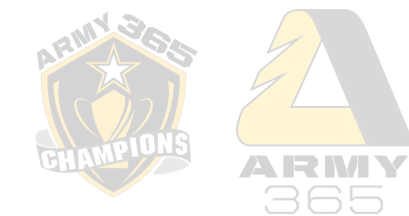

#### **Limitations of Anonymous Browser access**

- **1. Can** participate in the meeting chat.
- **2. Can** share desktop screens and applications.
- **3. Can** view/control PowerPoint Slides
- **4. Can** access from mobile devices
- **5. Cannot** access Meeting Notes
- **6. Cannot** use background effects